## Arpeggiator Function Added

An arpeggiator function has been added to NOTE and CHORD modes.

### **Enabling the arpeggiator**

### **1. Hold down the [SHIFT] button and press the [NOTE] button.**

The NOTE MODE SETTING screen appears.

### **2. Use the [C3] knob to switch the arpeggiator function on/off.**

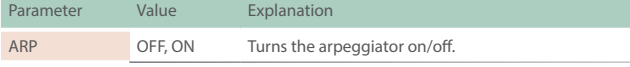

#### **MEMO**

- 5 **When the arpeggiator function is on, press the [NOTE] button to turn the arpeggiator off.**
- 5 **Press the [NOTE] button when the NOTE MODE SETTING screen is displayed to switch the arpeggiator function on/off.**
- 5 **Press the [CHORD] button when the CHORD EDIT screen is displayed to switch the arpeggiator function on/off.**

The ARP tab and the following parameters were added to the NOTE SETTING screen.

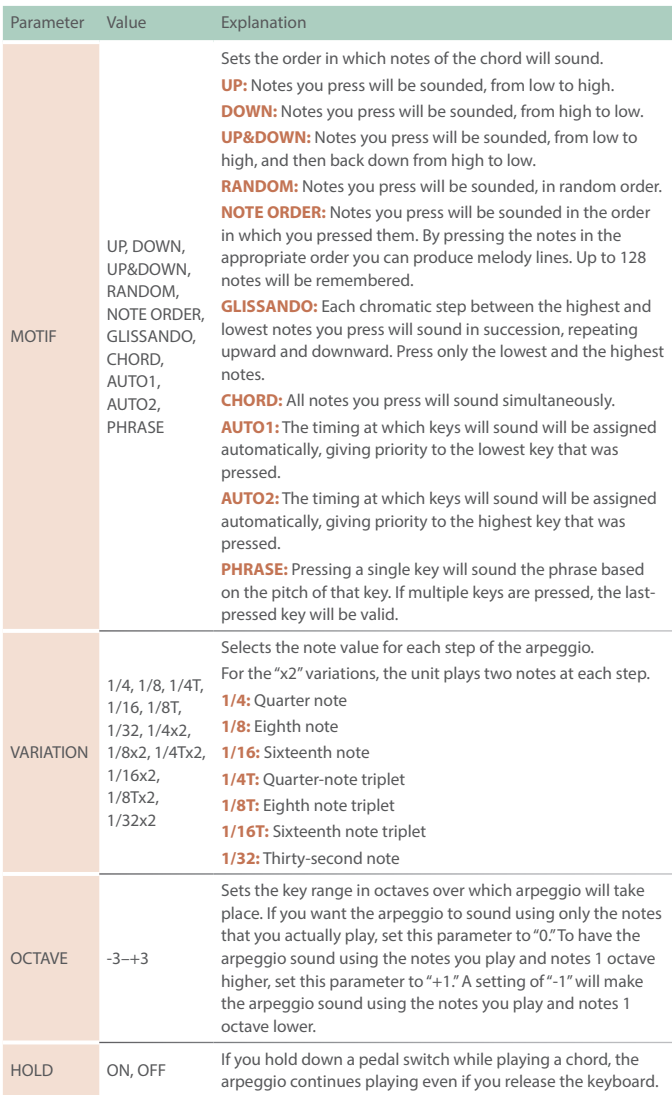

## USB-Related Functions Added

(Generic Driver Function)

### **Generic driver function**

You can now connect this unit to your smartphone or other device (iOS) via USB to transmit and receive MIDI and audio signals between the devices.

The following parameters were added to the SYSTEM SETTING (CTRL tab).

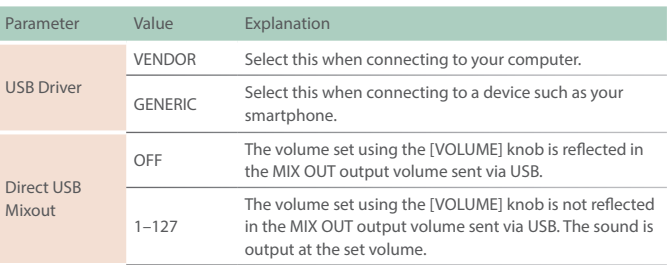

### **Added PC IN to Audio Insert**

You can now select **"PC IN"** for Audio Insert.

This lets you input audio from a USB-connected device to a track on this unit.

The following parameters were added to the TRACK SETTING (GENERAL tab).

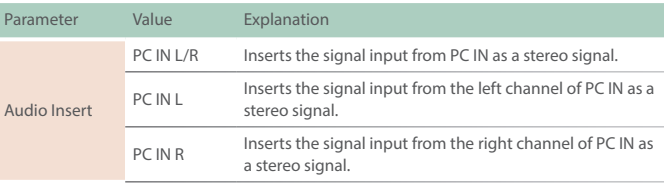

### **MEMO**

To use Audio Insert for only inputting the audio from PC IN to a track, change the value of **"PC Level"** (from the [PROJECT] button > Setting > PC IN tab) to **"0."**

## Sound Pack/SVZ Drum Import Function Added

You can now use the sound pack/SVZ file import function on the drum track as well.

See **["Sound Pack / SVZ File Import Functions Added \(Installing a](#page-3-0)  [Sound Pack\)"](#page-3-0)** (P.4) for how to install a sound pack.

## RANDOM TONE DESIGNER Function Added

You can randomly generate the tones for a tone track.

### **Generating tones**

### **1. Select the tone track whose sound you want to change.**

\*\*\*\*\*\*\*\*\*\*\*\*\*\*\*\*

### **2. Press the [SOUND] button.**

The menu screen appears.

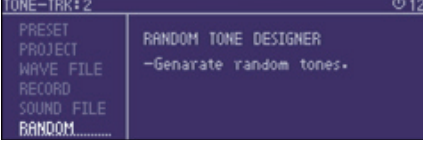

**3. Use the Cursor buttons to select "RANDOM" and then press the [ENTER] button.**

RANDOM TONE DESIGNER appears.

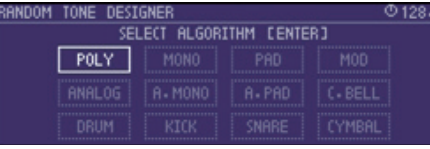

**4. Select the algorithm using Cursor buttons, and the press the [VALUE] dial to generate the tone.**

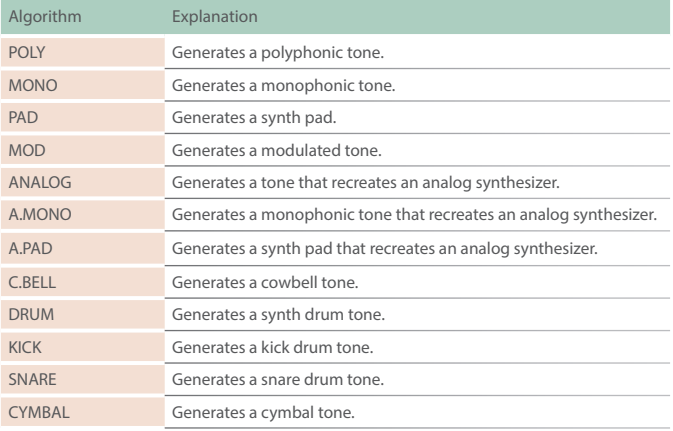

### SCATTER Functions Added

The ON/OFF setting for SCATTER PAD effects can now be controlled via MIDI.

Use note numbers 60–75 on the control channel. See the **"MIDI Implementation Chart"** (PDF) for details.

The following parameters were added to the PAD settings screen.

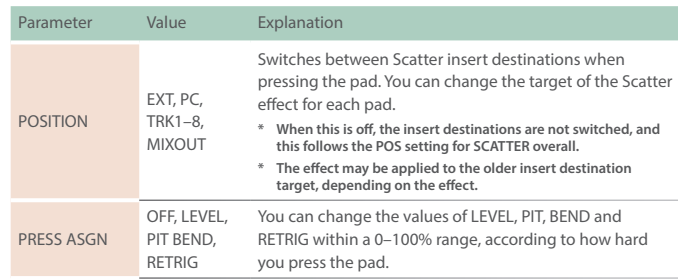

The following parameters were added to the SYSTEM SETTING (MIDI tab).

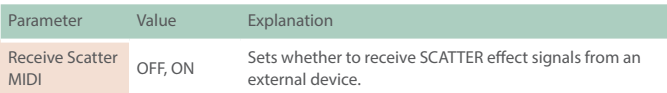

## Functions Added to the Total Effect Compressor

## **Gain reduction meter display added for each band**

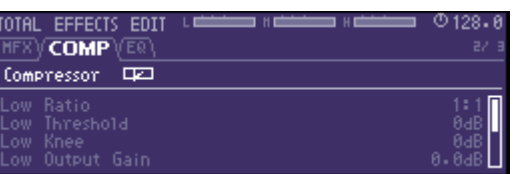

The scale on the gain reduction meter indicates -3 dB, -6 dB and -10 dB, read from the left.

## **Release Sync added to each band**

**(sets the release time following the tempo)**

The following items were added to the TOTAL EFFECTS EDIT screen (COMP tab).

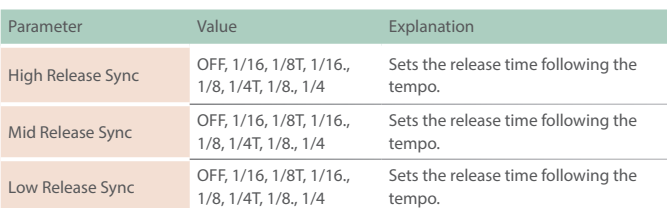

## Sequencer Edit Functions Added

### **Virtual knob added**

A virtual knob (the SOUND knob) that can be used for motions is added.

### The KNOB ASSIGN screen

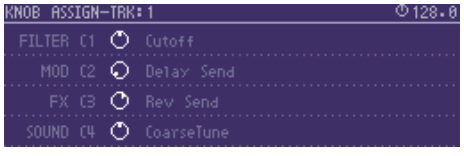

### The STEP EDIT screen

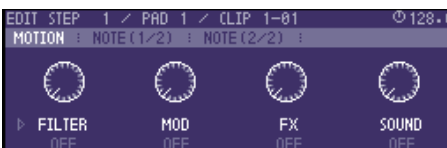

### **Note Sub Step function added (Tone track)**

You can now use sub steps in a tone track.

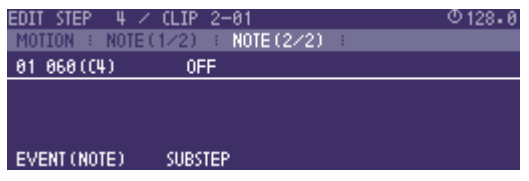

The following parameters were added to the NOTE STEP EDIT screen.

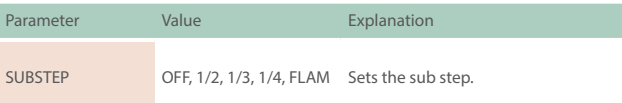

## Added Shortcuts

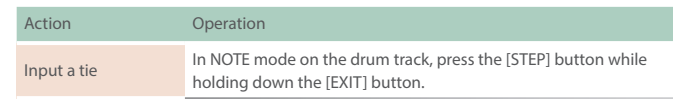

## Problems and Functions Corrected

- The time required to save a project has been reduced.
- The issue with being unable to control scenes 9-128 by receiving program change messages was fixed.
- $\bullet$  The issue with preview being unavailable in the sound browser was fixed.
- The irrelevant display on the NOTE EDIT screen was deleted.
- The issue with the sound not being applied immediately when a sound file is imported was fixed.
- The issue where sound could not be heard when a project was loaded with CUE enabled was fixed.
- The issue with irrelevant data (such as clip names) being copied when a tone is copied was fixed.
- 5 Other textual errors were fixed.
- 5 When editing steps in CHORD mode, a pad now lights up red if the pad's note and the note for the selected step is the same.

## <span id="page-3-0"></span>Sound Pack / SVZ File Import Functions Added (Installing a Sound Pack)

Sound files (sound packs (.SDZ) / .SVZ files) saved on an SD card can be loaded into a tone track.

Sound packs and other sound files are distributed via Roland Cloud.

For more about Roland Cloud, refer to the Roland website.

- & **https://www.roland.com/**
- **\* Please be aware that in some countries or regions, it might not be possible to use Roland Cloud at this time.**
- **\* When loading an SDZ/SVZ file, save the file in the ROLAND/SOUND folder of the SD card.**

### **1. Select the tone track whose sound you want to change.**

### **2. Press the [SOUND] button.**

The menu screen appears.

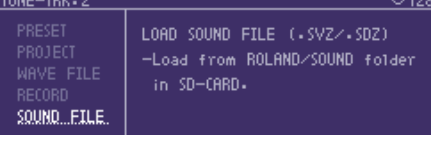

### **3. Select SOUND FILE.**

### The sound file browser appears.

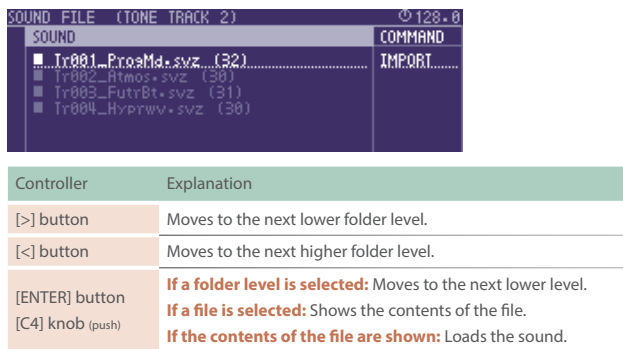

### **4. Press the [ENTER] button to load.**

### **NOTE**

#### **About user licenses**

**User license data is associated with a sound pack (.sdz).**

**When a sound pack is imported into the MC-707 unit, the MC-707 can use only sound packs that were downloaded by that user in accordance with the user license data. At this time, the message "Install License" appears, confirming wheather or not you install license data in the unit. (This message appears only the first time.)**

**Sound packs whose user license data is different cannot be used. If you attempt to install a sound pack that has different user license information, the message "Abort! License Error!" appears.**

**If you want to delete the user license data in the unit, for example if you are selling the unit, go to the UTILITY MENU and execute FACTORY RESET.** 

**When you execute FACTORY RESET, the system settings return to their factoryset state.**

### **Error Messages Added**

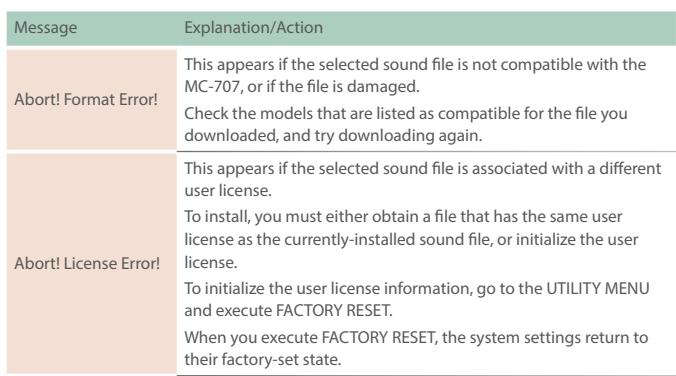

## Added Number of Scenes

Now you can use a larger number of scenes.

The following parameter is added to the system settings.

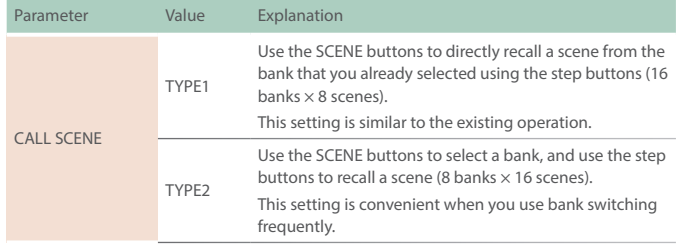

### **MEMO**

- 5 **The contents of the scenes are the same for TYPE1 and TYPE2.**
- 5 **One TYPE2 bank contains the scenes of two TYPE1 banks.**

### **TYPE1 operation**

#### **Recalling a scene**

**1. Press the PAD MODE [MUTE] button.**

PAD MODE changes to MUTE.

**2. Press a step [1]–[16] button to select a bank.**

#### **3. Press a SCENE [1]–[4] button to recall a scene.**

5 **To recall scenes 5–8, hold down the [SHIFT] button and press a SCENE [1]–[4] button.**

### **Saving a scene**

### **1. Press the PAD MODE [MUTE] button.**

PAD MODE changes to MUTE.

### **2. Press a step [1]–[16] button to select a bank.**

### **3. Long-press a SCENE [1]–[4] button to save the scene.**

5 **To save a scene 5–8, hold down the [SHIFT] button and long-press a SCENE [1]–[4] button.**

#### **Deleting a scene**

### **1. Hold down the [CLEAR] button and press a SCENE [1]–[4] button to delete the scene.**

5 **To delete a scene 5–8, hold down the [CLEAR] and the [SHIFT] button, and press a SCENE [1]–[4] button.**

### **TYPE2 operation**

#### **Recalling a scene**

#### **1. Press a SCENE [1]–[4] button to select a scene bank.**

5 **To select banks 5–8, hold down the [SHIFT] button and press a SCENE [1]–[4] button.**

**If you want to change to a bank 1–4 after selecting a bank 5–8, hold down the [SHIFT] button once again and press a SCENE [1]–[4] button.**

5 **You can use 16 scenes per bank.**

#### **2. Press a step [1]–[16] button to recall a scene.**

After pressing a SCENE [1]–[4] button, you have three seconds to select a scene for recall.

### **MEMO**

**When PAD MODE is MUTE, you can use the step [1]–[16] buttons to directly recall a scene.**

#### **Saving a scene**

#### **1. Long-press a SCENE [1]–[4] button to select a scene bank.**

5 **To select banks 5–8, hold down the [SHIFT] button and press a SCENE [1]–[4] button.**

**If you want to change to a bank 1–4 after selecting a bank 5–8, hold down the [SHIFT] button once again and press a SCENE [1]–[4] button.**

5 **You can use 16 scenes per bank.**

### **2. Hold down a SCENE [1]–[4] button and press a step [1]–[16] button to save the scene.**

#### **Deleting a scene**

#### **1. Press a SCENE [1]–[4] button to select a scene bank.**

### **2. Hold down the [CLEAR] button and press a step [1]–[16] button to delete the scene.**

After pressing a SCENE [1]–[4] button, you have three seconds to select a scene for delete.

#### **MEMO**

**When PAD MODE is MUTE, you can hold down the [CLEAR] button and press a step [1]–[16] button to directly delete a scene.**

## Parameter Added to MIDI Input/Output Function

The following parameter is added to the clip settings (MIDI tab).

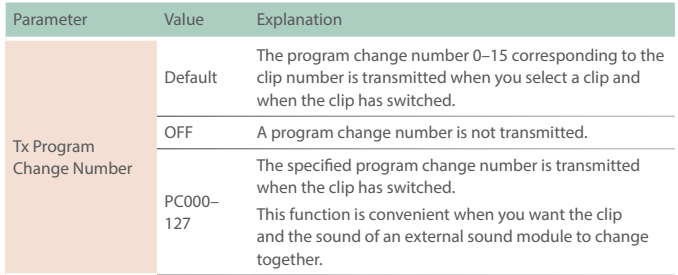

#### **MEMO**

- 5 **The TRACK SETTING parameter Tx MIDI Program Change must be set to "ON." For details, see "Reference Manual" (PDF).**
- 5 **The program change number is transmitted when you press the [ENTER] button in the setting screen.**

### Added Shortcuts

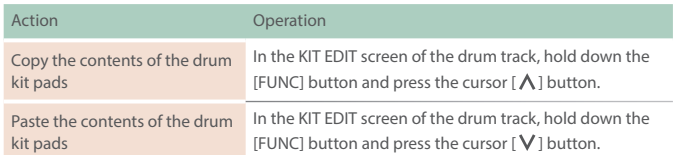

## Problems and Functions Corrected

- 5 When using Auto Channel, notes that are input from an external MIDI device are now output.
- Fixed the problem in which a value specified in the CHORD setting screen sometimes failed to be updated.
- 5 Improved the processing speed of NOTE SHIFTER.
- 5 Fixed the problem in which the STEP value specified in MOTION DRAWER failed to be updated.
- 5 Fixed the problem in which copying did not occur correctly for STEP 2 in the step copy/paste function.
- Fixed the problem in which a CC (control change message) sometimes failed to be output when a track's knobs ([FILTER], [MOD], [FX]) were operated.

## Clip Chain Function Added

The clip chain function lets you play back a specified clip at the desired timing.

You can use the clip chain function to create a song that plays back clips in succession, or use it to specify a fill-in.

The following settings are added to the CLIP SETTING screen.

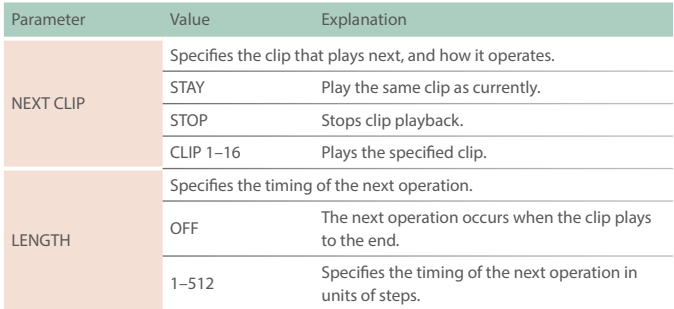

**\* You can make settings from the MEASURE EDIT screen in the same way.**

## MIDI Input/Output Functions Added

Now you can specify the numbers of the CC (control change) messages that are transmitted by the [FILTER] knob, [MOD] knob, and [FX] knob.

The following items are added to the track settings (MIDI tab).

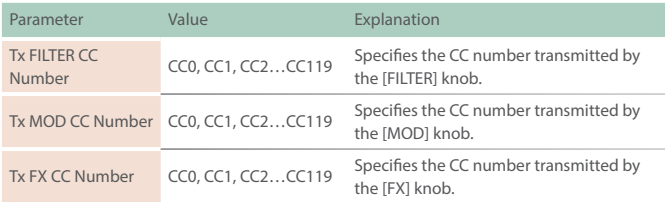

## Auto Channel Function Added

Incoming MIDI messages are sent to the track selected by the [SEL] button.

This function is convenient when a MIDI keyboard etc. is connected. The following item is added to the system settings (MIDI tab).

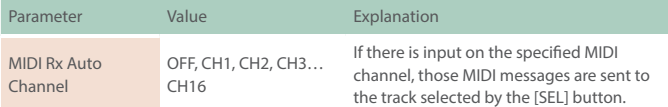

## Audio Insert Function Added

The audio insert function lets you use the MC-707 like a mixer.

Audio that is input to the EXT IN jacks or the stereo RETURN jacks is inserted before the MFX of the specified track.

The following item is added to the track settings (GENERAL tab).

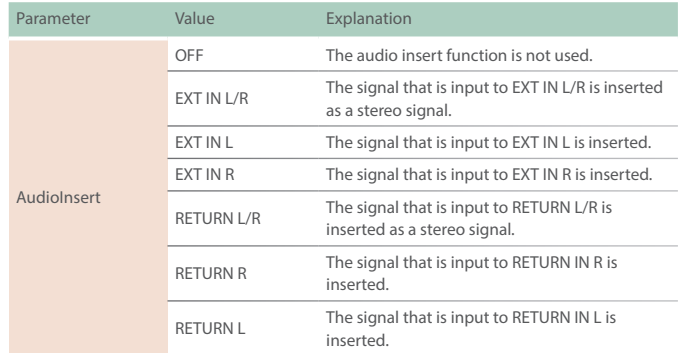

#### **NOTE**

**Feedback will occur if you connect an effect processor etc. to the SEND jacks and the RETURN jacks, and then set Audio Insert to RETURN for the track that is specified as the SEND/RETURN POS.**

## Note Repeat Function Added

You can use the Note Repeat function when pad mode is set to CHORD on a drum track.

The note is repeated at the specified speed.

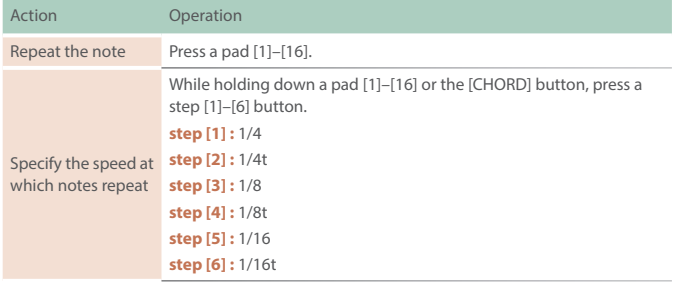

## SMF Import Function Added

An SMF (Standard MIDI File) saved on an SD card can be imported into a clip.

**\* SMF that you want to load must be placed in the ROLAND/ GROOVEBOX/MIDI folder of the SD card.**

### **1. Select the clip to which you want to apply a phrase.**

#### **2. Press the [CLIP] button.**

The menu screen appears.

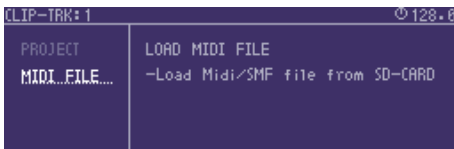

### **3. Select MIDI FILE.**

The MIDI/SMF file browser appears.

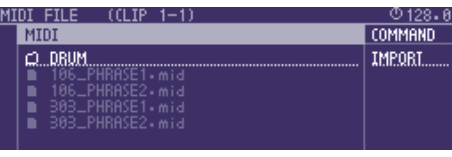

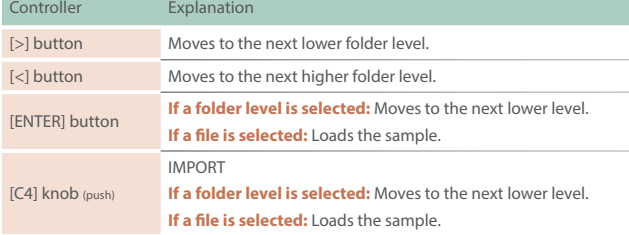

### **4. Press the [ENTER] button to load.**

### **NOTE**

**All tracks included in the SMF are overwritten onto one clip.**

## Display Method Added for Clip Mode

The following item is added to the Clip Mode SETTING screen (PAD tab).

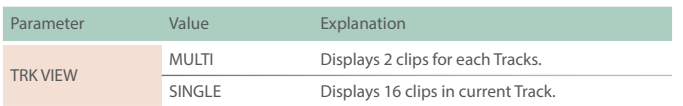

### Sample Edit Function Added

A slice point delete function has been added.

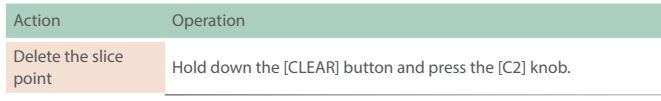

## Function Added to Edit WAV File Before Loading

When importing a sample, you can apply processing such as Normalize or Slice.

#### **1. Access the sample browser.**

 $\rightarrow$  For more about the sample browser, refer to the reference manual.

#### **2. Move the cursor to the sample that you want to edit.**

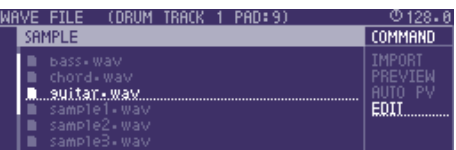

**3. Select EDIT as the COMMAND, and then press the [ENTER] button.**

### Step LFO Editor Added

A Step LFO Editor is added for tone tracks.

### **Editing the step LFO of a tone track**

#### **1. Access the TONE EDIT screen.**

#### **2. Set the LFO's FORM to STEP, and press the [ENTER] button.**

The step LFO editor appears.

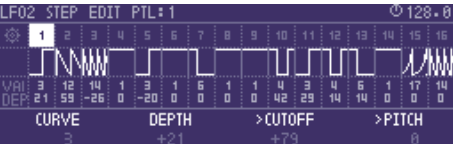

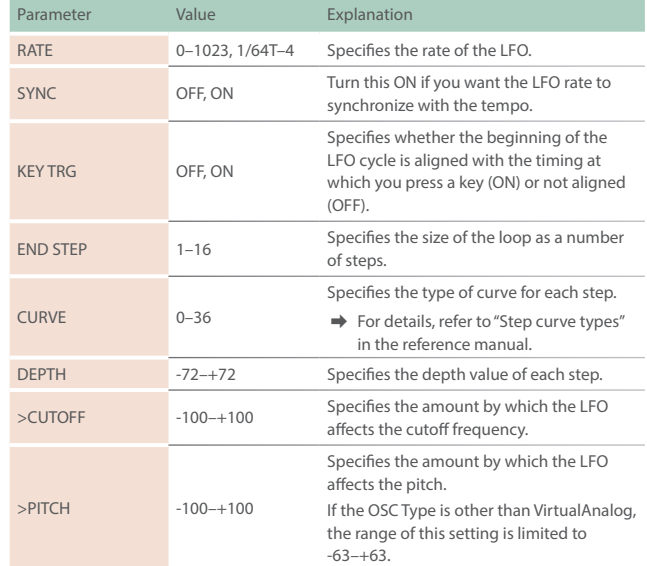

#### **MEMO**

**The PARTIAL EDIT screen appears when you press the [ENTER] button with the**  *i* **icon selected.** 

## Note Utility Functions Added

In the STEP EDIT screen's NOTE tab, you can now press the [FUNC] button to use NOTE UTILITY.

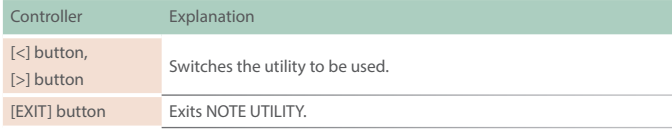

### **NOTE SHIFTER**

This lets you shift a note's pitch or step.

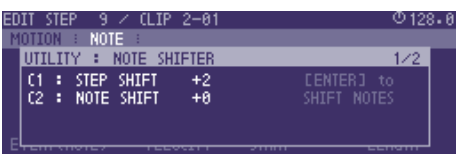

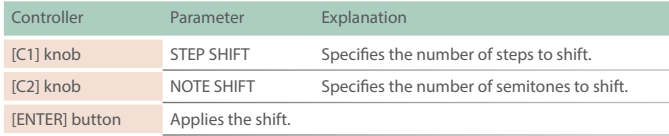

### **AFTER QUANTIZE**

Quantizes the recorded phrase to steps.

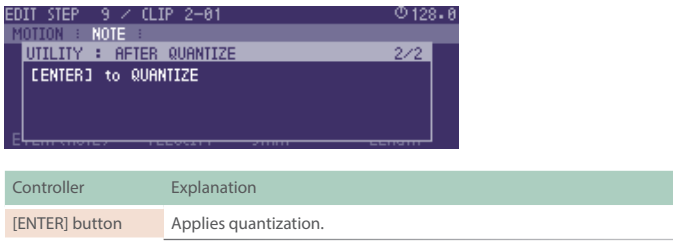

## Motion Drawing Function Added

A MOTION DRAWER function is added to MOTION UTILITY. By using MOTION DRAWER, you can draw a motion.

**\* In the STEP EDIT screen's MOTION tab, press the [FUNC] button to use MOTION UTILITY.**

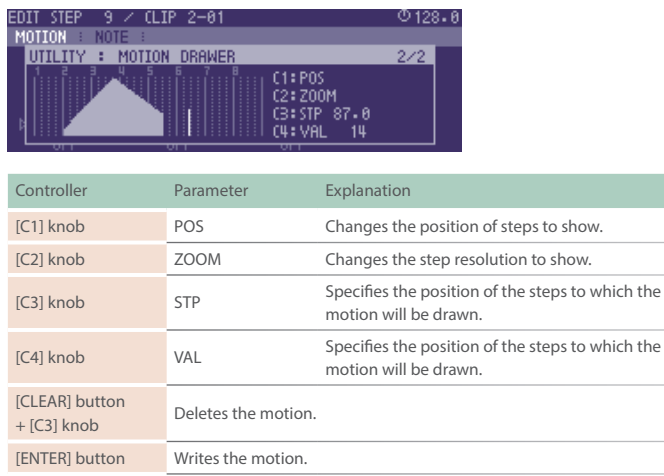

## Problems Fixed

- 5 We fixed the problem in which copying a step's [NOTE] sometimes did not occur correctly.
- 5 We fixed the problem in which System Setting MIDI number conflict was not always shown correctly.
- 5 We improved the number of voices used when using samples in a drum track.
- 5 We fixed the problem that had caused hangups when the [FX PRM] knob and [FX DEPTH] knob were operated while switching MFX in TOTAL MFX.
- 5 We fixed the problem that had caused freezing when a damaged WAV file was imported.

### Sampling Function Added

We've added the function of sampling to a user sample.

### **Sampling to a tone or drum track**

### **1. Press a [SEL] button to select the track whose sound you want to change.**

**\* If the sound source is Clip, select the clip whose sound you want to change.**

#### **2. Press the [SOUND] button.**

The menu screen appears.

### **3. Use the Cursor buttons to select "RECORD" and then press the [ENTER] button.**

Now you can use the sampling recorder.

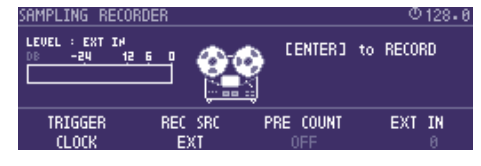

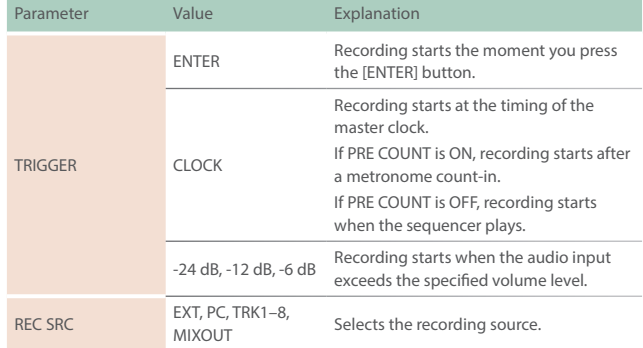

#### **MEMO**

- 5 **Adjust the input level so that the LEVEL meter at the left of the screen moves in a range lower than 0 dB. If the input exceeds 0 dB, an "OVER!" indication appears.**
- 5 **By normalizing after sampling, you can adjust the sample to an appropriate level.**

### **4. Press the [ENTER] button to start recording.**

If the TRIGGER parameter is set to CLOCK, -24 dB, -12 dB, or -6 dB, the function enters the record-ready state.

### **5. Press the [ENTER] button to stop recording.**

When recording ends, you move to the sample edit screen.

#### **6. Use the [C1]–[C4] knobs to edit the sample.**

You can use the cursor  $\left[\langle \cdot \right]$   $\left[\rangle \right]$  buttons to move between pages.

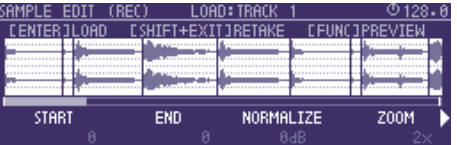

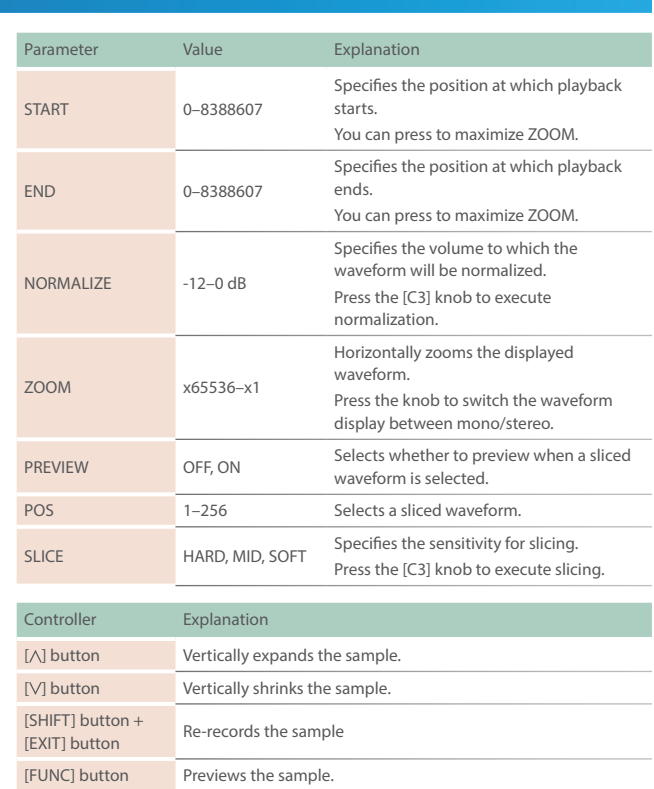

#### **MEMO**

- 5 **Sampling uses the unused looper clip memory. If necessary, you can delete unneeded looper clips or execute Looper Optimize to obtain free memory.**
- 5 **If you sample via PROJECT -> SAMPLE BANK MANAGER, pressing the [ENTER] button does not load the sample into the track.**

### **7. Load the sample into the track.**

From the sample edit screen, load the sample into the tone or drum instrument.

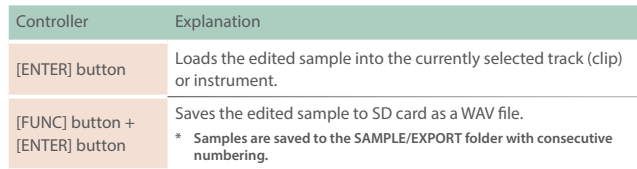

## Chord Designer Function Added

### **1. In the CHORD EDIT screen, press the [ENTER] button.**

CHORD DESIGNER appears.

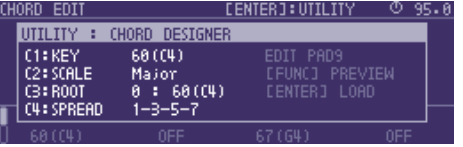

Chord Designer generates a chord by extracting four notes from the scale you specify.

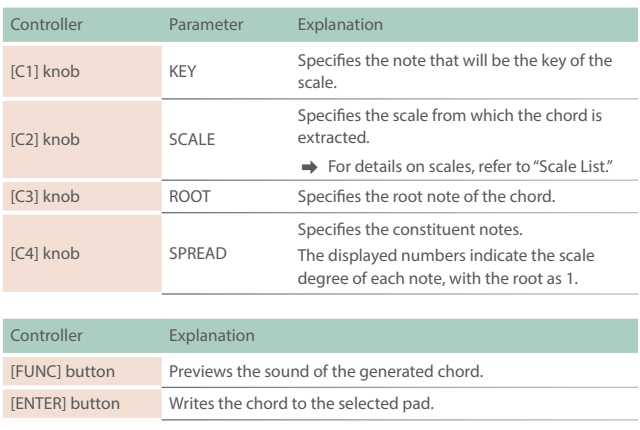

## Scale Performance Function Added

The following item is added to the NOTE mode settings.

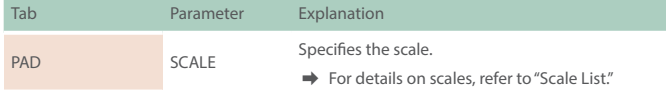

### **MEMO**

- To shift the octave of a scale other than Chromatic, hold down the [NOTE] button and use the [OCT-] [OCT+] pads.
- 5 If you set scale to Guitar or Violin, you can perform using the pads as though they corresponded to a fingerboard.

### **List of scales (when KEY is C)**

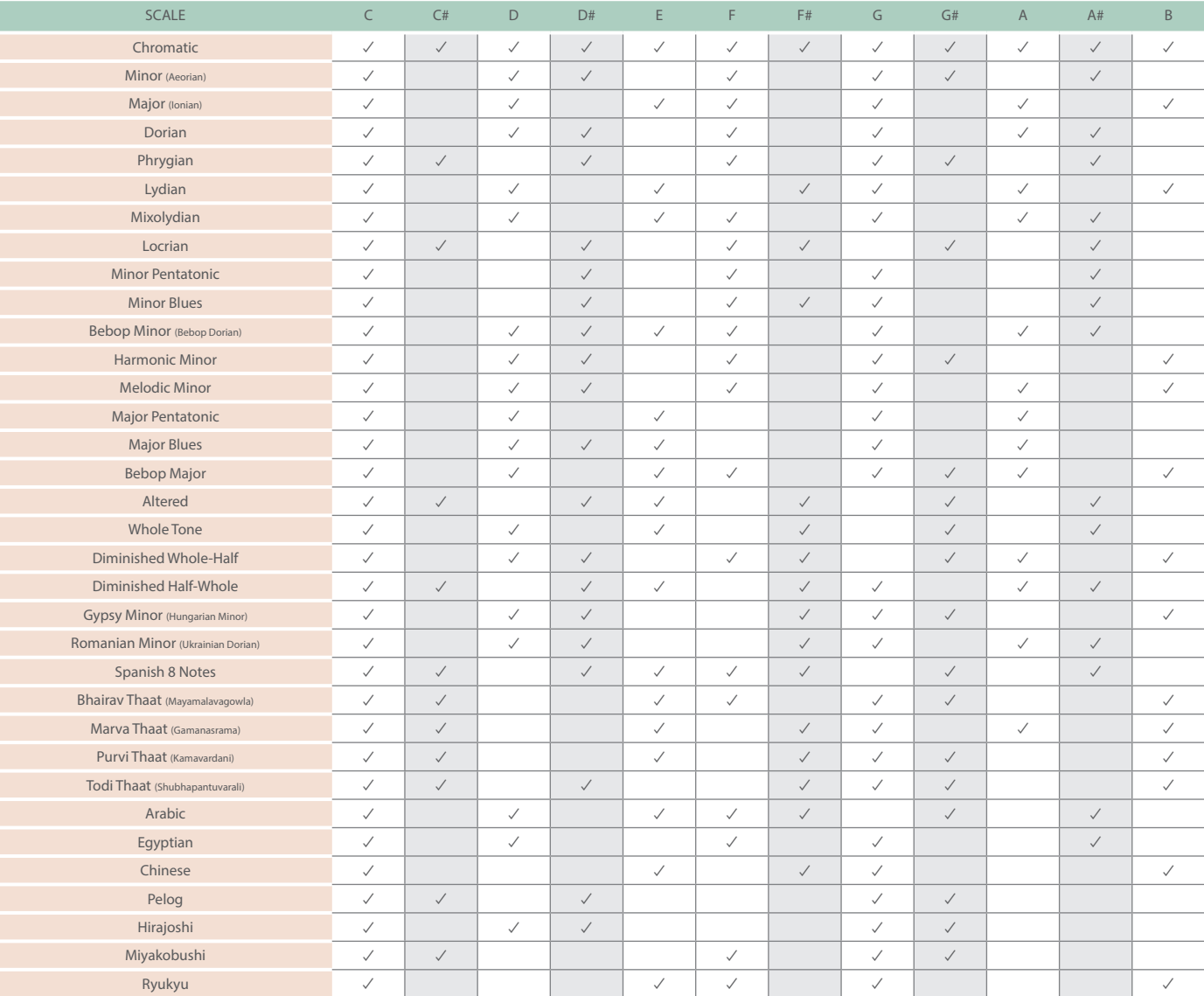

## Sample Browser Function Added

### The sample browser now supports a folder hierarchy.

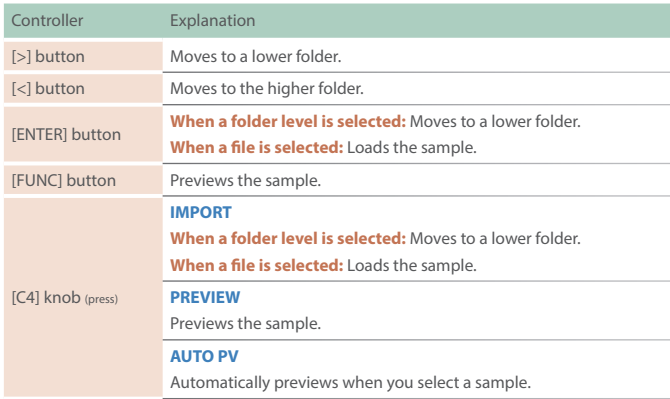

## Clip Line Load Function Added

When importing clips, you can now import an entire line.

### **Loading clips by line**

### **1. In the HOME screen, select a line.**

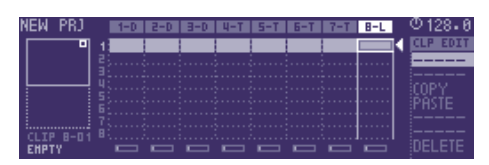

### **2. Press the [CLIP] button.**

The PROJECT LINE LOAD screen appears.

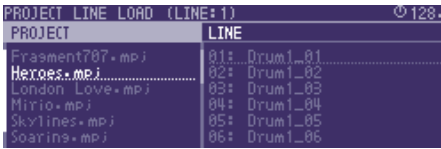

### **MEMO**

- Select a line in which all clips are empty.
- The clip name for track 1 is shown.
- **3. Use the cursor [ ] [ ] buttons to select the load that you want to load, and press the [ENTER] button.**

The clips are loaded.

### **MEMO**

**Loading is not possible if the track type is different, or if there is insufficient memory.**

## Looper Track Functions Added

The following functions are added to the sample waveform edit screen (3rd page).

 $\rightarrow$  For details on the sample waveform edit screen, refer to "Reference **Manual"** (PDF).

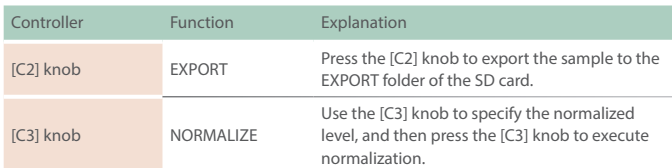

## MIDI Input/Output Functions Added

## **Knob operations, switching clips, switches scenes, MIDI output**

The following items are added to the system settings (MIDI tab).

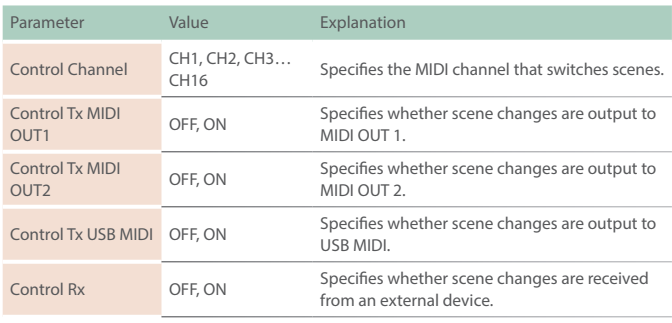

#### The following items are added to the track settings (MIDI tab).

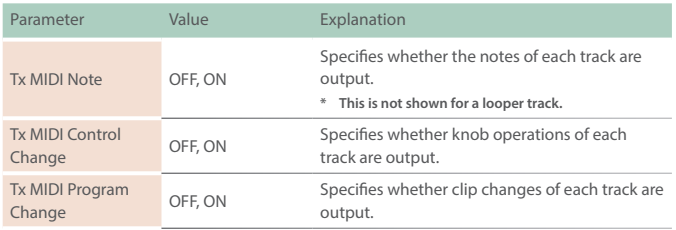

## Pad Sensitivity Adjustment Function Added

The following item is added to the system settings (CTRL tab).

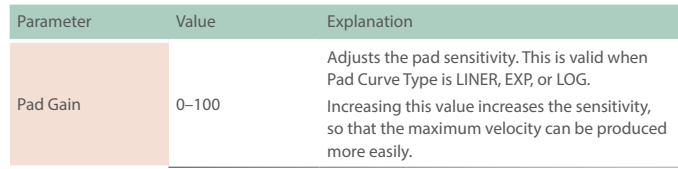

## Metronome Sound Output Destination Selection Function Added

### The following item is added to the system settings.

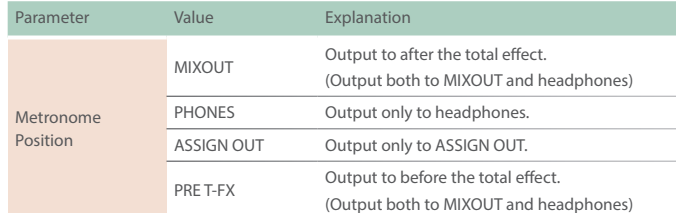

# Added Shortcuts

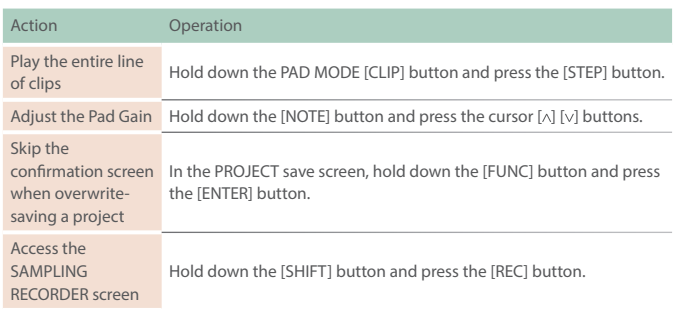

## Quantize Timing Adjustment Function Added

The following item is added to the QUANTIZE (INPUT QUANTIZE) settings.

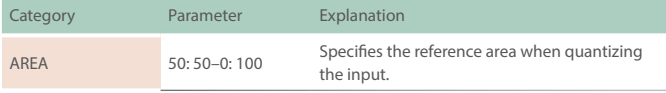

## Problems Fixed

- 5 We fixed the problem that had occasionally caused brief silence when operating Scatter.
- 5 We fixed the problem that had caused user sample settings to be initialized when importing a WAV into the looper.
- 5 We fixed the problem that had caused playback to be an incorrect pitch when a WAV file of a sample rate other than 44.1 kHz was loaded into a drum track instrument.
	- **\* If a project created in Ver.1.02 or earlier is loaded, the playback pitch will be different if a sample rate other than 44.1 kHz is used in the drum track.**
- 5 We fixed the problem in which the clip name was not correctly reflected when a WAV file was loaded into a clip.
- 5 We fixed the problem in which the FIRST STEP/LAST STEP EDIT screen was not displayed correctly.
- 5 Other minor problems have been fixed.

## Added Functions for CUE

### **Outputting the sound of a track specified as CUE from MIX OUT**

The following parameter is added to the system settings (CTRL tab).

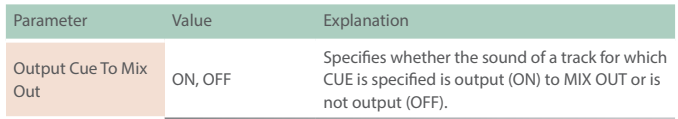

&For details on the system settings, refer to **"Reference Manual"** (PDF).

### **Maintaining CUE**

The CUE status is now maintained when transitioning from PAD MODE CUE to another mode.

## Added Functions for TONE STEP EDIT

### **Changing all events in a step**

By holding down the [FUNC] button and turning a [C1]–[C4] knob, the value of all events in the currently-edited step can be changed together.

### **Added shortcut to initialize the START value**

You can set the START value to **"0."**

### **1. Hold down the [CLEAR] button and turn the [C3] knob.**

### **Copying a step**

- **1. Hold down the [FUNC] button and press the [ ] button to copy the currently-edited step.**
- **2. Hold down the [FUNC] button and press the [ ] button to paste to the currently-selected step.**
- **\* Copying a step can be executed only within the same clip.**

### **Using a connected MIDI device to edit notes**

You can edit notes from a MIDI keyboard or other device connected to the MIDI port.

The following parameter is added to the system settings (MIDI tab).

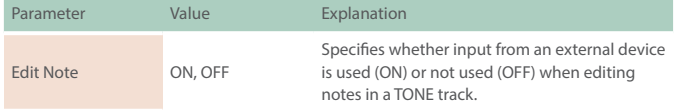

&For details on the system settings, refer to **"Reference Manual"** (PDF).

## Added Waveforms for MOTION DESIGNER

The following waveforms are added.

**COS:** A waveform whose phase is 90 degrees offset relative to SIN.

**S&H:** A random value is output.

&For details on the MOTION DESIGNER, refer to **"Reference Manual"** (PDF).

## Added Functions for SCATTER

### **Added SCATTER browser**

In the SCATTER edit screen, you can select the browser icon ( $\Box$ ) and import SCATTER settings from a project on the SD card.

&For details on the SCATTER settings, refer to **"Reference Manual"** (PDF).

### **Initializing values in the SCATTER PAD/STEP edit screen**

By holding down the [CLEAR] button and pressing a [C1]–[C4] knob, you can initialize the values individually.

### **Expanded range of parameter settings**

When the **"REVERSE"** setting is **"ON,"** you can now use **"RETRIG GLD."**

## Added Metronome Function

You can now use a metronome function by holding down the [FUNC] button and pressing the [TEMPO] button.

The metronome operates and sounds in synchronization with the master clock.

The following parameter is added to the master clock settings.

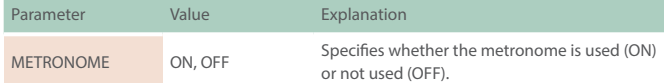

 $\rightarrow$  For details on the master clock settings, refer to "Reference **Manual"** (PDF).

The following parameters are added to the system settings (CTRL tab).

| Parameter       | Value     | Explanation                            |
|-----------------|-----------|----------------------------------------|
| Metronome Type  | TYPE1-9   | Specifies the tone of the metronome.   |
| Metronome Level | $1 - 127$ | Specifies the volume of the metronome. |

<sup>&</sup>amp;For details on the system settings, refer to **"Reference Manual"** (PDF).

## Added Step Loop Mode

When playing a tone/drum track, you can play the selected step as a loop.

You can specify the step for each track.

### **1. Press the [START/STOP] button to play the project.**

### **2. Hold down the [SEL] button and press the [STEP] button.**

Loop playback starts for the selected step.

If you select multiple steps, playback will loop in order of the selected steps.

When you take your finger off the [STEP] button, pattern playback resumes.

## Added Automatic Setting Function for LOOPER Clips

When you change the MEASURE of a clip, the clip's STEP LENGTH is now specified in tandem.

## Added Shortcuts

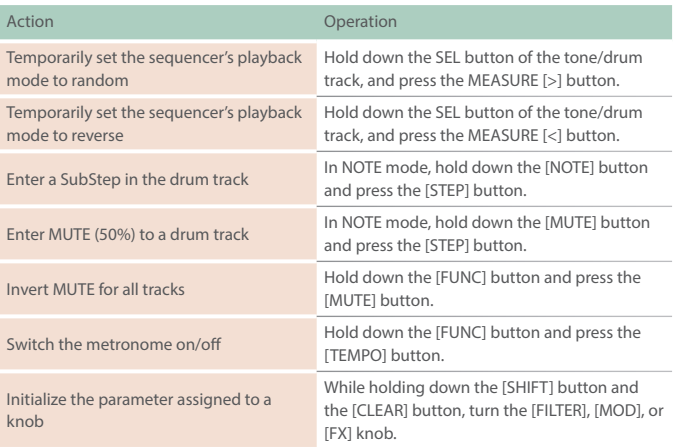

## Problems Fixed

- 5 We fixed the problem that had caused inaccuracies in the timing of notes when synchronized with an external device.
- 5 We fixed the problem in which SEND/RETURN did not operate correctly.
- We fixed the problem in which the unit was not recognized by a USBconnected PC when the PC was started or restarted.
- 5 We fixed the problem in which the lit status of the total effect [ON] button differed from the actual status.
- We fixed the problem in which a LOOPER clip would sometimes not play correctly immediately after a project was loaded.
- We improved the situation in which the fade would weaken the attack when recording to a LOOPER clip.
- 5 We fixed the problem in which an unwanted clip would remain when recording to a LOOPER clip was cancelled mid-way.
- We fixed the problem in which an invalid value exceeding the maximum value of 100 could be specified for the Tone parameter of MFX - FUZZ.
- 5 We fixed the problem in which STEP LENGTH could be set to greater than 96 steps if the phrase's SCALE value was set to triplets (1/4T, 1/8T, 1/16T).
- We reduced the noise when SCATTER is operating.
- 5 Other minor problems have been fixed.